## **HOW TO SEND SHIFTS TO THE BILLBOARD USING MASS EDIT**

## **From the Advanced Schedule View (ASV) - load the schedule for the team sending shifts to billboard**

- 1. Select the wand icon from the function tabs top-right, and select Mass Edit
- 2. Select the \*Unassigned Shifts to be send, they will display green as selected
- 3. Select the pencil icon from the function tabs (first icon listed) and then, select Send to Billboard
- 4. Select billboard groups that you want to claim shifts, if selecting more than one group, select the first group, hold down the control key (Ctrl) form the keyboard and select additional groups, then click Submit

The unassigned shifts that have been posted display with a clipboard icon

*You will receive a message in VandyWorks when an employee claims a shift.*

\*Shifts must be Published to send to the billboard

## **Screenshots with steps below:**

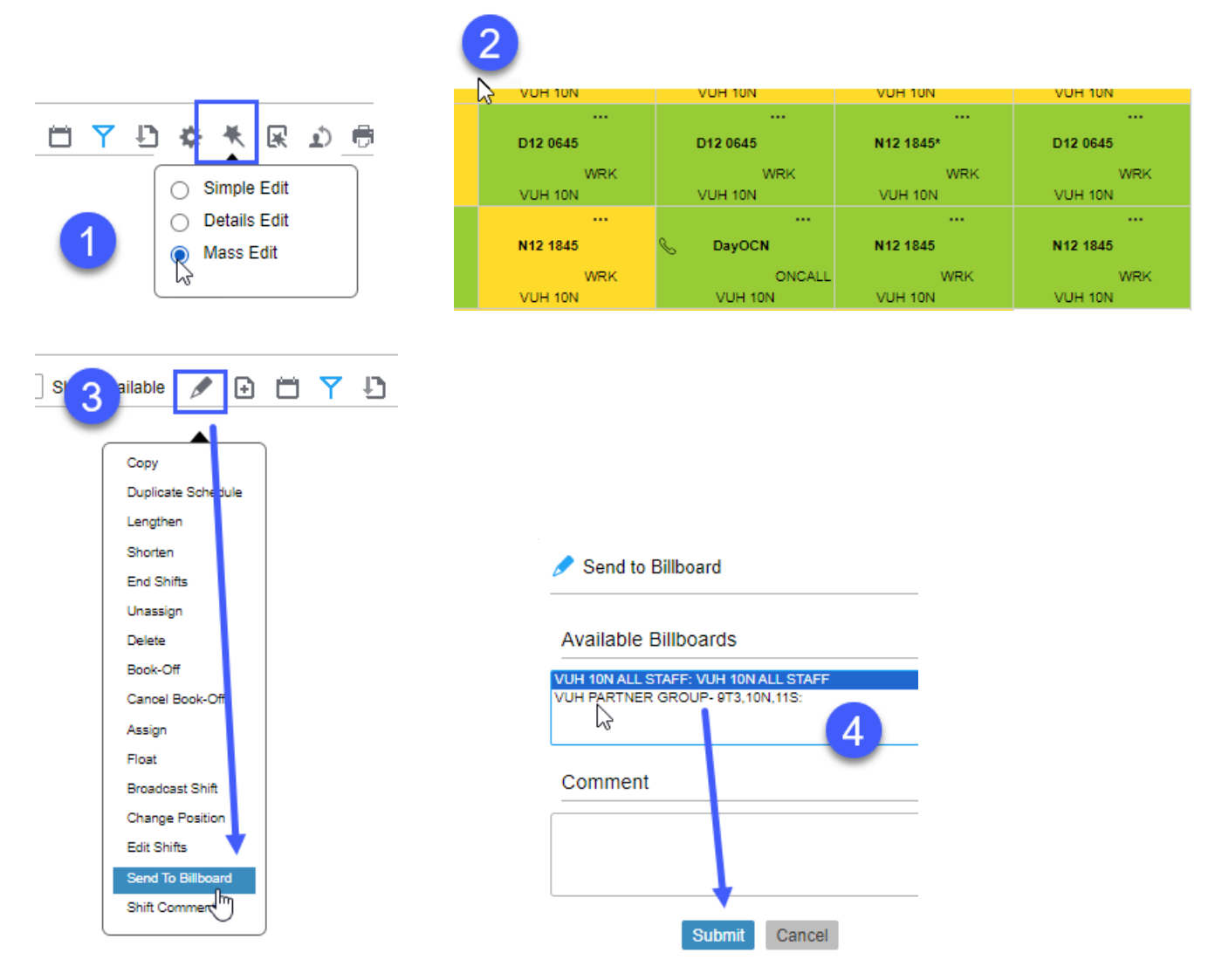

\*For information on Publishing, see the document Publishing – How to Publish